#### **Overview**

- Any change to Original/Approved Budget in Workday is an Amendment.
- Roles that can input a budget amendment are: Cost Center Budget Specialist (input only), Budget Specialist and Budget Manager
- Your Budget Structure defines the type of budget:
	- o Fiscal Year Budgets for Program or Gift or Program
	- o Summer Session for the Calendar Year Budgets (Fund FD209).
	- o Balance Controlled Budgets
- Your Budget "Level" is the detail or summary/control level:
	- o Child is the budget level of input at the Ledger Account Level
	- o Parent is the summary level for Budget Control
- Your Budget Name identifies the Year and Institution for the Budget. For example: UNR 2017 Fiscal Year Budgets - Child or TMCC 2017 Summer Session Budgets - child
- Budget Amendment Type is a way to track the purpose of the change. Typical Amendment types are:
	- o **One-time Adjustment** we have new revenue and associated expense that is not expected to continue
	- o **Permanent Adjustment** we have new revenue and/or expense that is expected to continue into future budget years

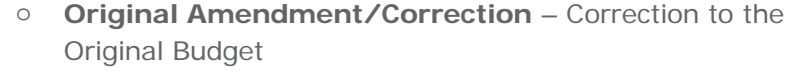

- o **Transfers** Move expenses between ledger accounts or worktags
- Budgets are input in accounting format. Positive (debit) decreases revenue and increases expense. Negative (credit) increases revenue and decreases expense.

#### **Create Budget Amendment**

From the *search* bar:

**1.** Search and click on **Create Budget Amendment.**

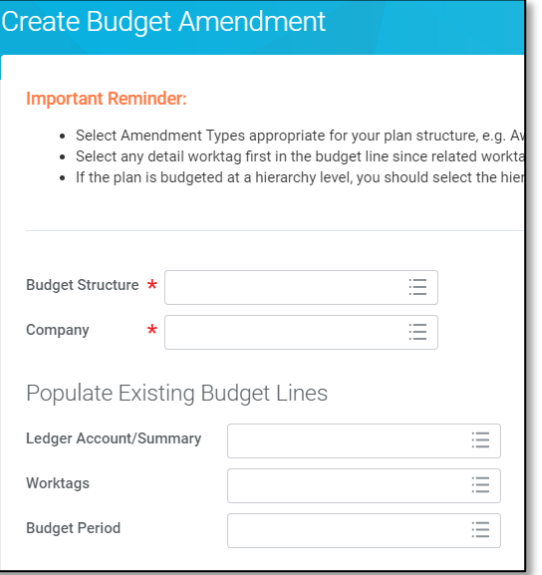

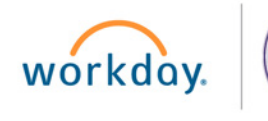

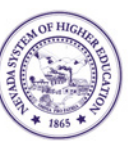

pop-up to select your **Budget Name**.

**2.** Select your **Budget Structure** and your **Company**.

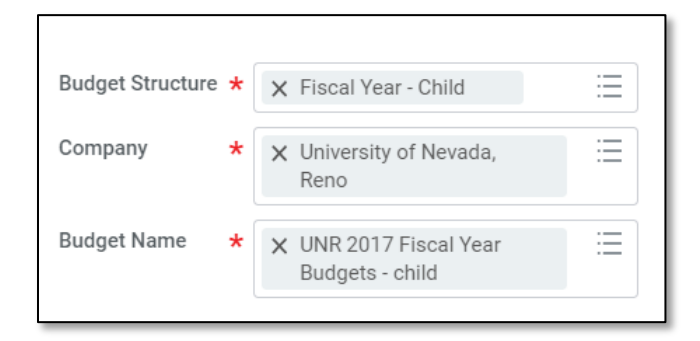

**3.** After you enter your Budget Structure, an additional entry box will

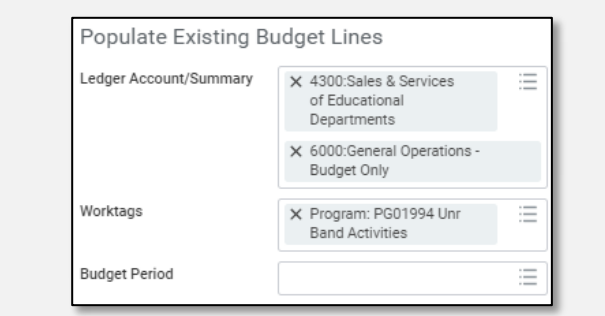

*Optional*: Under *Populate Existing Budget Lines*, enter your ledger account or worktags if you have specific lines you are updating to list the current budget lines as a starting point. If you do not enter a worktag(s), then you get blank lines to enter your changes.

**4.** Click **GO.**

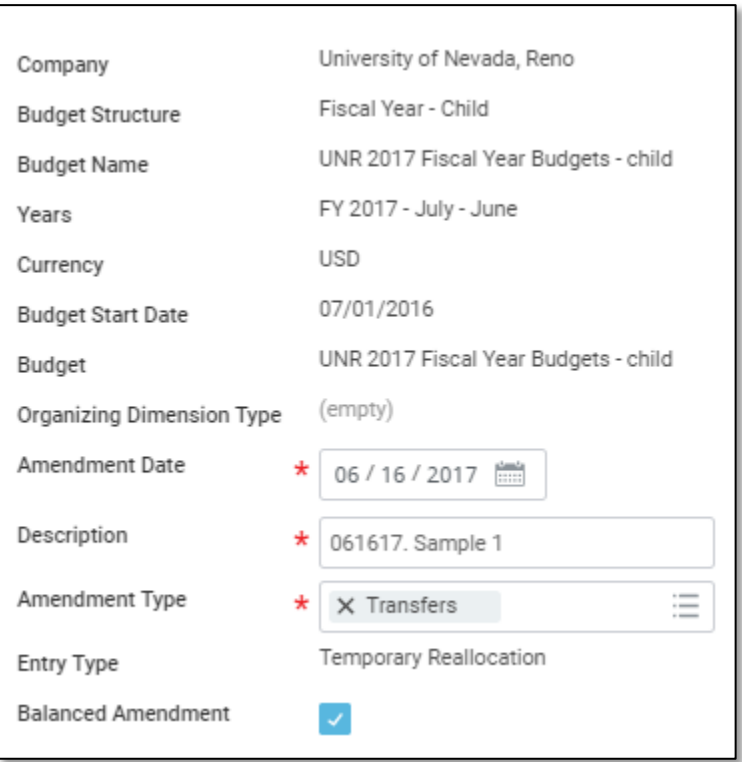

**5.** On top of entry screen, select your **Amendment Date**.

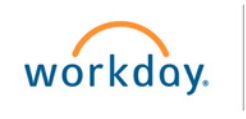

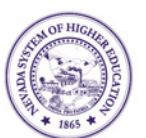

**6.** Enter a **Description**.

- **7.** Select an **Amendment Type**.
- **8.** On the bottom of the entry screen enter the Budget Changes. The lines you requested are populated with current budget, balance and input areas.

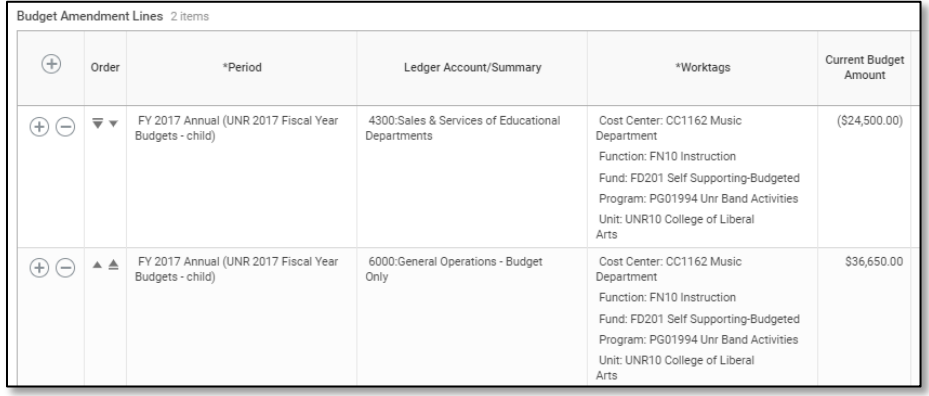

**9.** If you are entering new lines, the Period has only one selection based on the Budget Structure chosen. Your Ledger Account and Worktags will need to be entered in full.

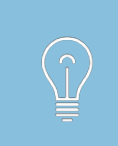

The description MUST be unique. We recommend that you combine the date with text to avoid a duplication error. The **Entry Type** and **Balanced Amendment** check box will populate automatically.

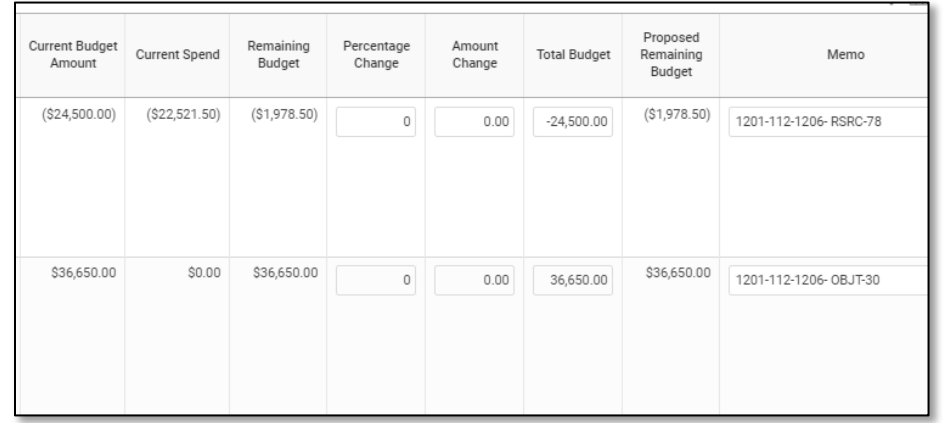

**10.** The current budget, spend and remaining budget will populate. You can enter a change as a % or as a \$ and the resulting budget will calculate. The memo field can be updated with additional information about the amendment as shown below. You can also add and delete new lines as needed.

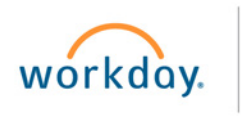

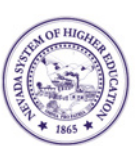

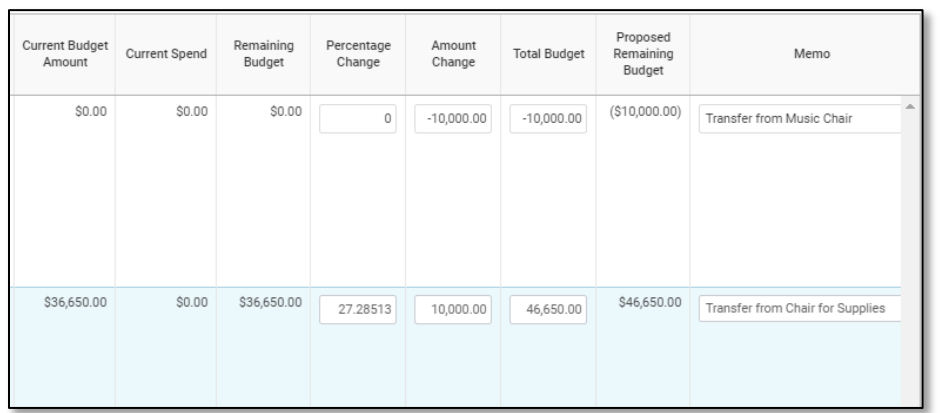

Your budget change must balance in most cases.

If you change a populated line and then zero the change, you will need to delete the line to avoid an error.

**11.** When you have completed all entries, click **Submit**. If your role is Cost Center Budget Specialist, the amendment is routed to your central budget staff roles (*Budget Specialist* or *Budget Manager*) for approval.

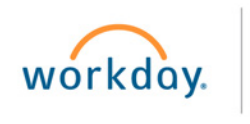

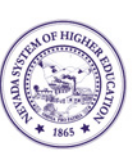